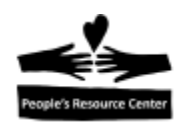

# **Modulo 3 - Manejo de ventanas y aplicaciones basicas.**

Este modulo se enfoca en la introduccion a aplicaciones basicas en Windows 10, en como usar el *desktop* y en manipular ventanas. Hablaremos tambien acerca de Cortana.

## **Ejercicio de repaso: poniendo la computadora lista para trabajar.**

- 1. Prendela y espera.
- 2. Inicia sesion (Ctrl+Alt+Del, *username* es **student**).
- 3. Entra a *Remote Windows 10.* Si esta es la primera vez, el intrusctor proveerá instrucciones detalladas.

#### **Windows Desktop (el escritorio de Windows)**

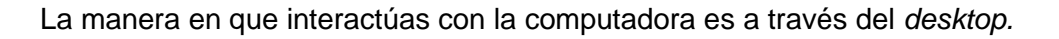

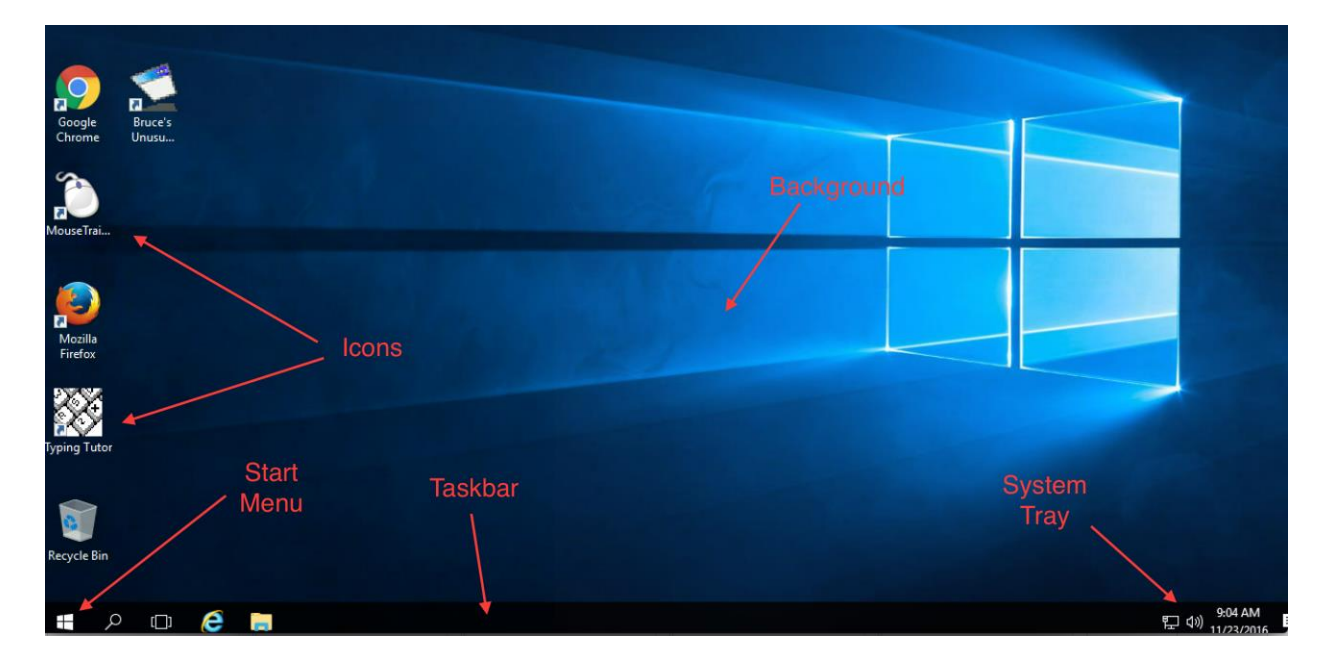

Los componentes principales del *desktop* son:

- **Background:** es la fotografia de fondo que puede ser personalizada en tu computadora.
- **Icons:** al lado izquierdo de la pantalla, estan unas pequeñas fotografias con palabras debajo de ellas. Estas, representarn *shortcuts* a los programas o archivos de tu computadora a los que deseas tener un acceso rapido y facil. Tambien hay un *icon* para la *Recycle Bin.*

$$
_{\rm Page}1
$$

Introduccion a la Computacion-Guia **Notes Resurrecenter** Modulo 3 Introduccion

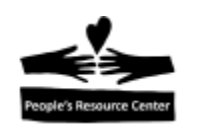

- **Task bar:** que se encuentra en la parte inferior de la pantalla, muestra los programas activos en la computadora, los programas que han sido agregados para un acceso rapido y una coleccion de *icons* que muestran el estado de tu computadora.
- **Start Menu (o Start Screen):** se encuentra al lado izquierdo de la *task bar*, se usa para localizar programas y archivos en la computadora, para configurarla y apagarla.
- **System tray:** se encuentra al lado derecho de la *task bar,* se usa para proveer el estado y control de tu computadora (por ejemplo: la conexion a internet, el volume, etc.). Si hay tareas que la computadora haya identificado que requieran tu atencion, habra una notificacion en el *Action Center.* Abajo, un ejemplo de un mensaje que se mostraria si una actualizacion es requerida.

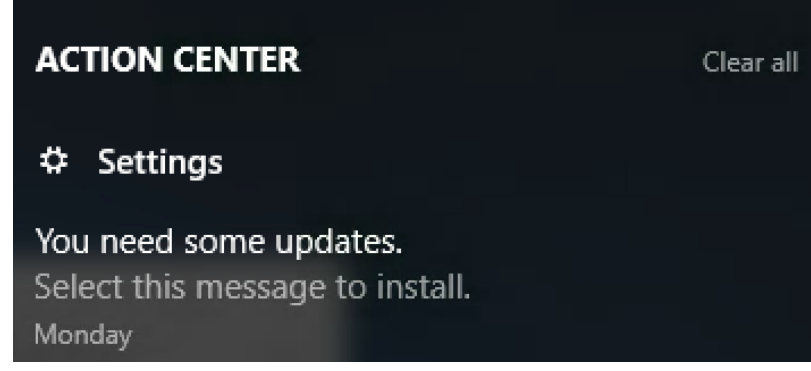

Si un mensaje como este aparece, es aconsejable la actualización. Actualizaciones pueden incluir arreglos a programas que afecten la seguridad de tu computadora y arreglos que ayudan a tu computadora realizar tareas con mayor eficiencia.

Si le das click a la notificación, la computadora te dejara saber que es lo que la actualización envuelve y si eliges instalarla, la instalación procederá y se te darán mas instrucciones si son necesarias. Como se muestra en el ejemplo:

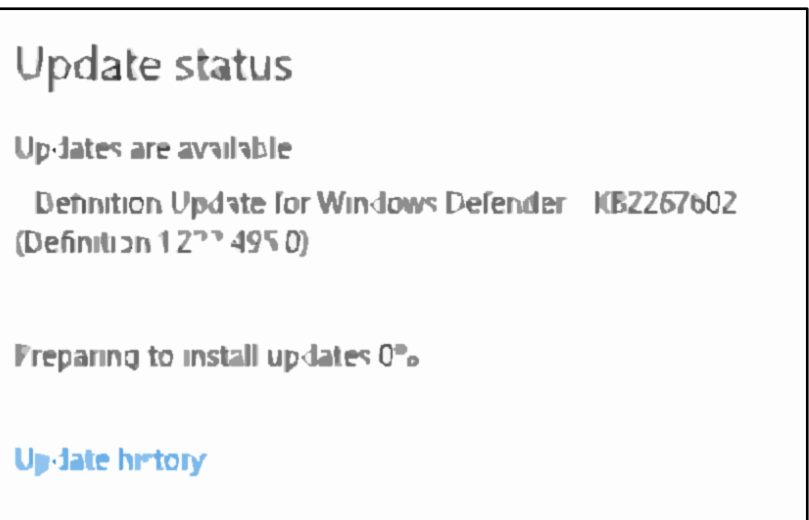

Page  $\boldsymbol{\sim}$ 

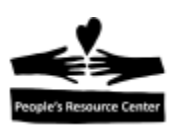

#### **Mas sobre las Aplicaciones**

Como vimos en el primer modulo, las aplicaciones son programas que te permiten hacer cosas útiles con tu comupadora. En este modulo se hace la introduccion a mas aplicaciones y practicaras el iniciarlas desde el *start screen.*

Las aplicaciones pueden ser usadas para realizar cualquier tarea que quieras en la computadora. Aplicaciones comunes son:

- $\checkmark$  Calculator (calculadora)
- $\checkmark$  Sticky Notes (notas)
- $\checkmark$  Web Browsers (buscadores)
- $\checkmark$  Word Processor (procesador de palabras)
- $\checkmark$  Spreadsheet (hoja de calculo)
- $\checkmark$  Presentation (presentaciones)
- $\checkmark$  Music Player (reproductor de musica)
- $\checkmark$  Inventory Management (inventario)
- $\checkmark$  Email (correo electronico)
- $\checkmark$  Computer-aided Design (diseños)
- $\checkmark$  Games (juegos)
- $\checkmark$  Computer Management
- $\checkmark$  Communication (e.g. Skype) (comunicaciones como Skype)

#### **Iniciando la aplicacion** *Notepad*

- 1. Click en *start menu* o en la lupa de la *task bar.*
- 2. Escribe **Note,** al escribir, los caracteres apareceran en la parte inferior del *Start Menu* y las aplivaciones que coincidan con lo que hayas escrito se mostraran en *Best Match* o en *Apps.*

Page ო

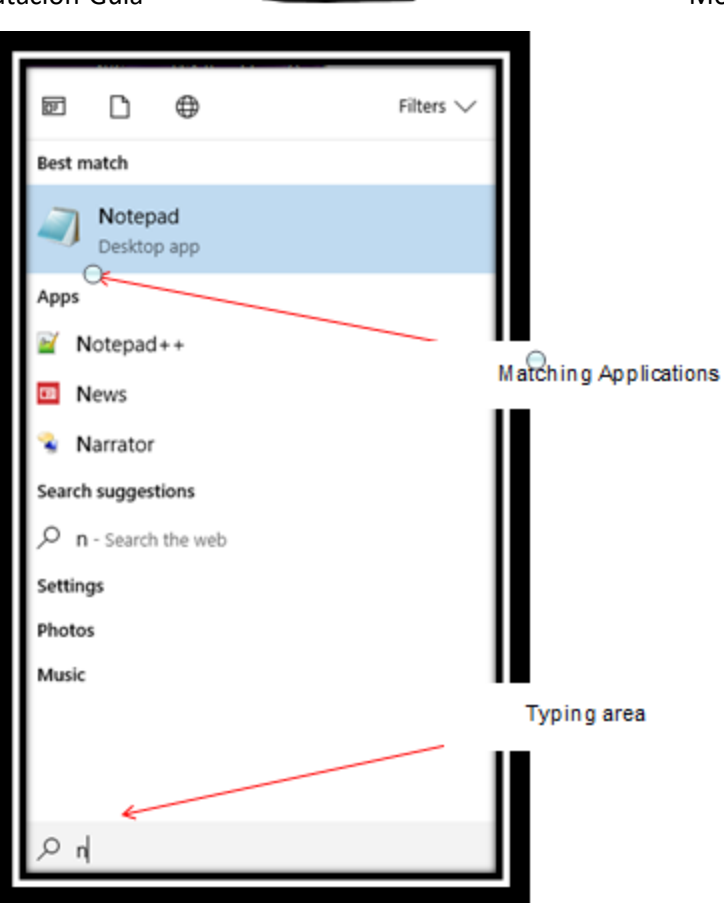

- 3. Click en *Notepad.*
- 4. La aplicación de *Notepad* se abrira en la pantalla.

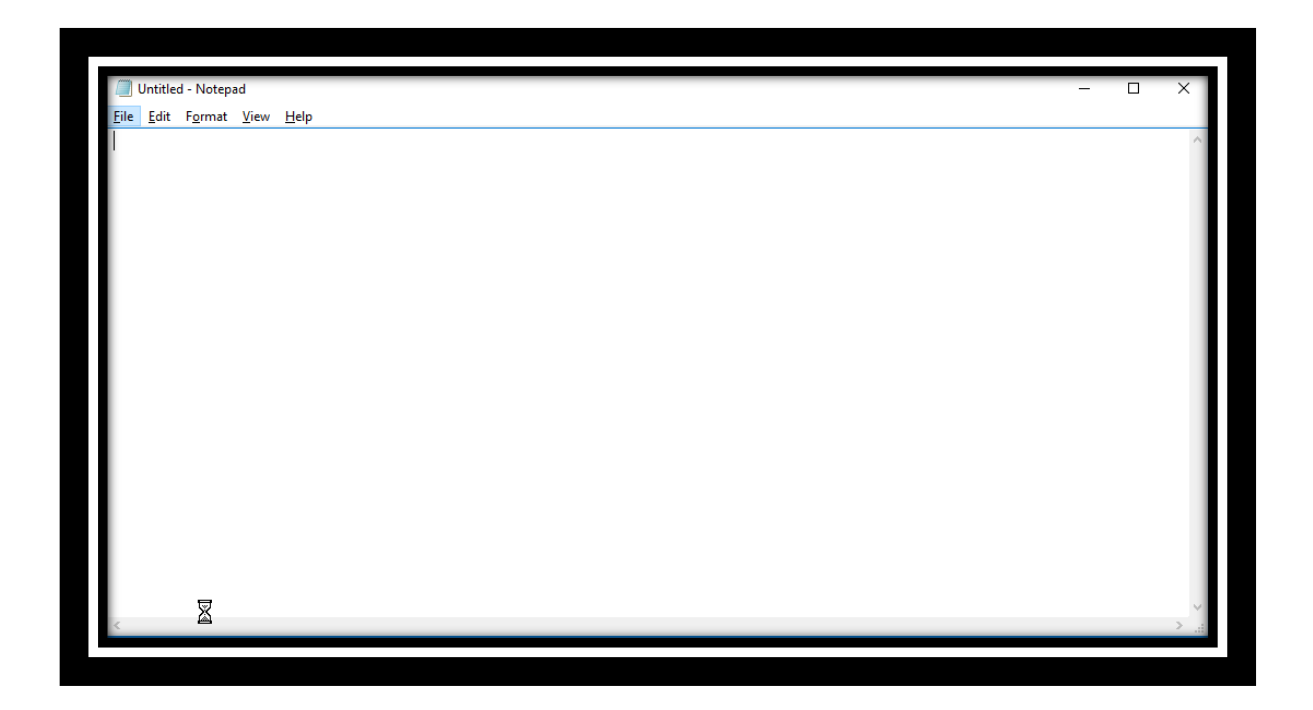

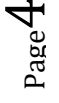

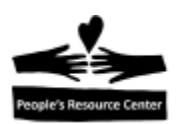

#### **Ventanas**

Cada aplicacion trabaja en una ventana rectangular. La apariencia de una ventana y su funcionamiento es comun para (casi) todas las aplicaciones de Windows.

Las cosas que puedes hacer con una ventana incluyen:

- Moverla
- Resize (cambiarle el tamaño)
- Minimize (minimizarla a un icon en la *task bar*)
- Maximize (que tome el tamaño de la pantalla)
- Restore (cambiarla del tamaño de la pantalla al tamaño original)
- Close (cerrarla)

#### **Moviendo la ventana**

Una ventana puedes moverla de lugar en el *desktop* con solo dar click y mantener el boton del *mouse* presionado sobre la *title bar (barra de titulo)* en la parte superior (por ejemplo, donde dice *Notepad)* y arrastrarla a una nueva ubicacion en la pantalla. Si intentas mover una ventana que esta al tamaño de la pantalla, esta se restaurara a su tamaño original y entonces te permitirar mover la ventana siendo mas pequeña.

#### **Resize (ajustando el tamaño)**

Para cambiar el tamaño de la ventana, usaremos la función del *mouse* de *drag and drop*, tomando la ventana por la orilla o una esquina.

Puedes darte cuenta que estas en el punto adecuado cuando el cursor se convierte en una flecha doble.

Mientras presionas el botón izquierdo del *mouse*, puedes hacer la ventana mas pequeña o mas grande. Si la tomas por un lado, la puedes hacer mas estrecha o mas ancha, si la tomas de arriba o de abajo, la puedes hacer mas alta o mas corta. Si la tomas por una esquina, puedes elegir cualquier medida rectangular.

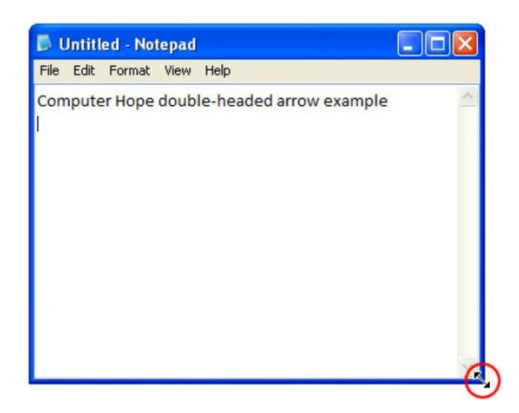

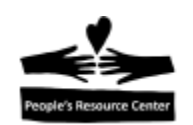

#### **Ejercicio: ajusta el tamaño de Notepad**

- 1. Toma la ventana de Notepad por la esquina inferior derecha y estírala hasta que la ventana se haga un cuadrado.
- 2. Toma el borde inferior y haz la ventana mas corta.
- 3. Toma la esquina superior izquierda y has la ventana mas angosta.
- 4. Mueve la ventana al lado superior derecho de la pantalla.

# **Los botones en la esquina superior de una ventana**

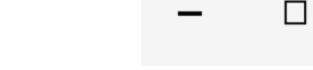

## *Minimize Button (dash)*

El boton para minimizar es usado para encoger la ventana para que no ocupe espacio en el *desktop.* El programa esta abierto y puede ser mostrado en la pantalla de nuevo al localizarlo en la *task bar* y darle un click para abrirlo.

×

#### *Maximize Button (square)*

El boton para maximizar se usa para ampliar la ventana de manera que ocupe todo el espacio del *desktop.* Esto es muy util cuando quieres enfocarte en un solo programa sin tener distracciones. Una vez que has usado este boton, notaras que el cuadrado ha cambiado y ahora aparecen un par de cuadrados, uno frente al otro. Si mueves el cursor sobre ese par de cuadrados, notaras que el nombre del botón ha cambiado a *"Restore Down"(Restaurar).* Esto indica que si le das click, la ventana cambiara de ocupar toda la pantalla a su tamaño previo. La funcion de dar click para realizar una accion y dar click una segunda vez para revertir esa accion es llamado *"toggle".*

#### *Close Button (X)*

El boton para cerrar es usado para detener un programa que este corriendo en tu computadora. Por ejemplo: si has terminado de usar la calculadora, darle click en el boton cerrar (X), removera la ventana del *desktop* y desechara la informacion que hayas metido. Algunos programas, particularmente los que te permiten editar documentos, pueden darse cuenta que no has guardado cambios y preguntarte si estas seguro de que quieres salir del programa. Esto es para protegerte de accidentalmente perder parte del trabajo que hayas hecho.

#### **Ejercicio: usando los botones de la ventana**

- 1. Si aun no la tienes abierta, abre la aplicacion de Notepad siguiendo los pasos mencionados en el ejercicio anterior.
- 2. Minimiza la ventana de Notepad..

Page 6

Introduccion a la Computacion-Guia **Després Resource Center** Modulo 3 Introduccion

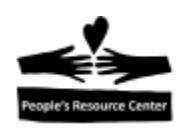

- 3. Da click sobre el *icon* de *Notepad* en la *task bar* para mostrar la ventana otra vez.
- 4. Maximiza la ventana de la Notepad.
- 5. Restaura la ventana de Notepad a su tamaño previo.
- 6. Cierra la aplicacion de Notepad..

#### **Usando un programa para editar texto: Notepad**

Usaremos *Notepad* para practicar la mecanografia y para introducir los pasos para guardar un archivo.

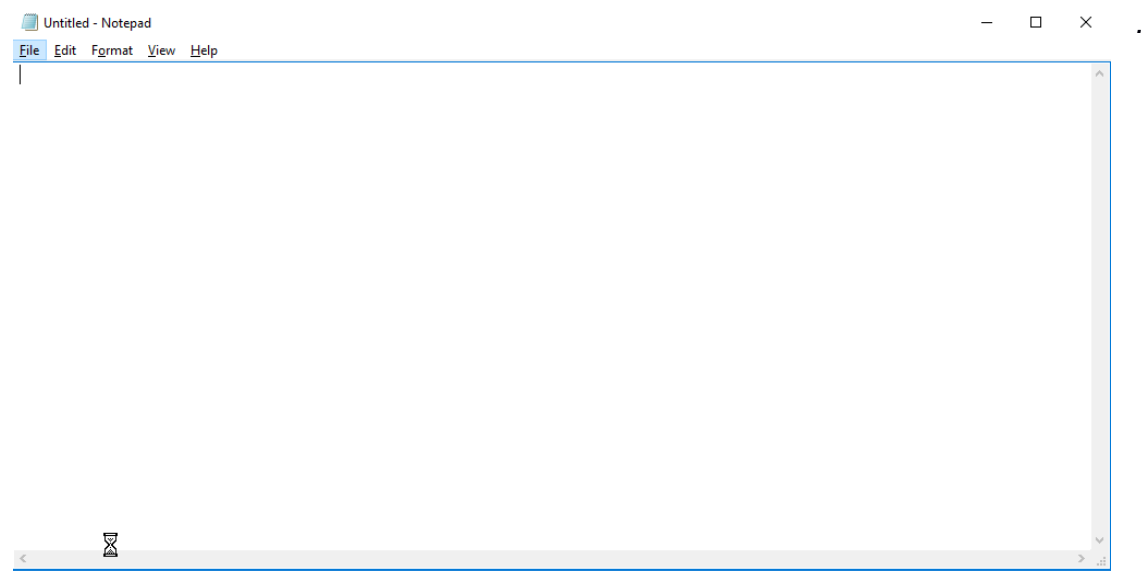

#### **Ejercicio: guardando un archivo**

- *1.* En tu *desktop,* abre el *Start Screen* o la lupa.
- *2.* Escribe **note** para localizar el programa *Notepad* y abrelo.
- *3.* Escribe "Estoy tomando esta clase porque quiero aprender a.."
- *4.* Completa la oracion.
- *5.* Presione la tecla *Enter.*
- *6.* Escribe otra oracion describiendo para que usara la computadora en casa.
- *7.* Da click en la pestaña *File* en la esquina superior izquierda de la ventana y elige la opcion *"Save As".*

Page  $\blacktriangleright$ 

#### Introduccion a la Computacion-Guia **Modulo 3 Introduccion** Modulo 3 Introduccion

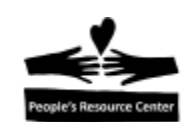

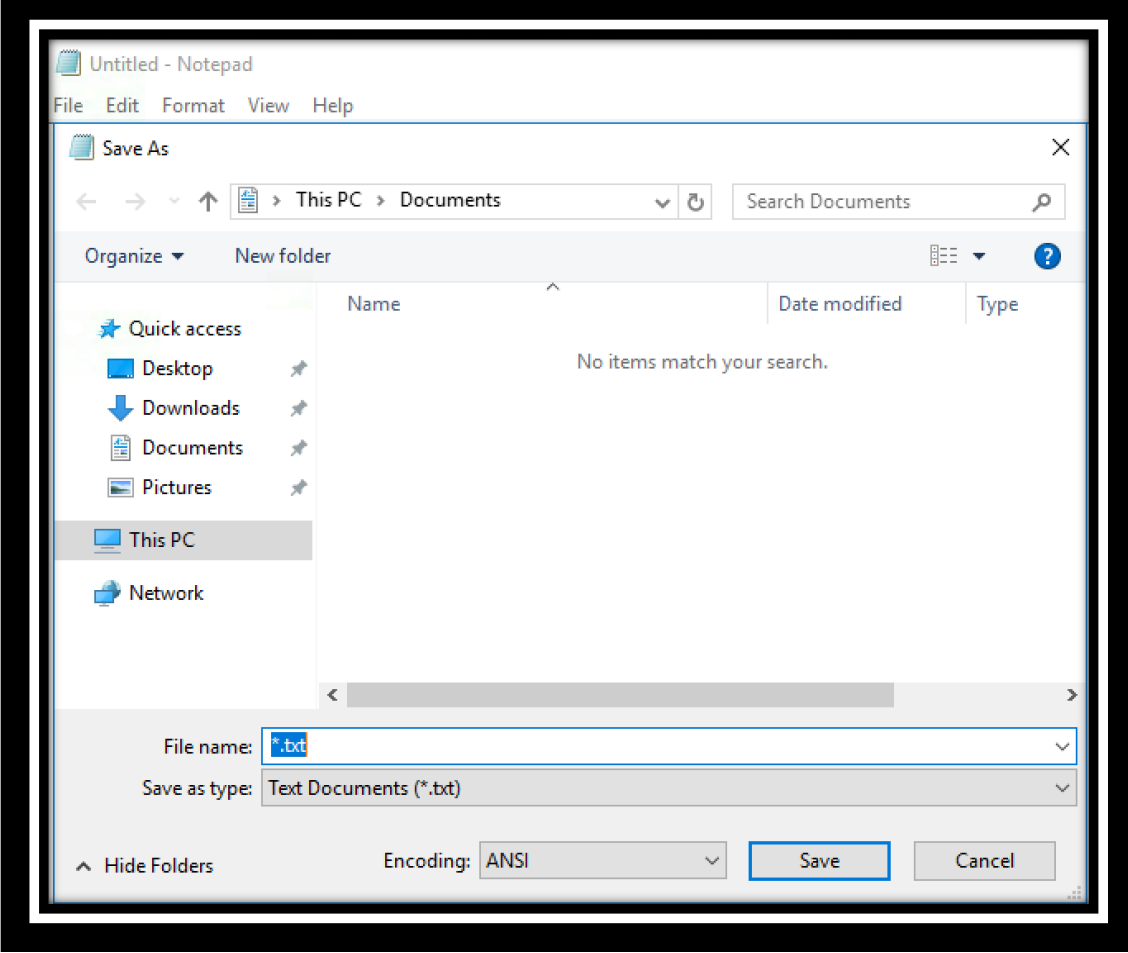

- 8. En "File name" entra tu nombre y da click en el boton *"save".*
- 9. Click en el boton cerrar (X) en la esquina superior derecha, de la ventana de Notepad.

#### **El File Explorer**

En la *task bar* puedes poner los programas que son importantes o a los que quieres tener un acceso rapido. El programa mas importante para manejar archivos en tu computadora es el *File Explorer.* Este esta representado por el icon de un folder en la *task bar.*

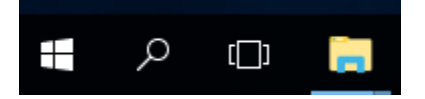

Dar click sobre el folder abrira el *File Explorer.*

#### Introduccion a la Computacion-Guia **Després Resource Center** Modulo 3 Introduccion

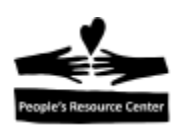

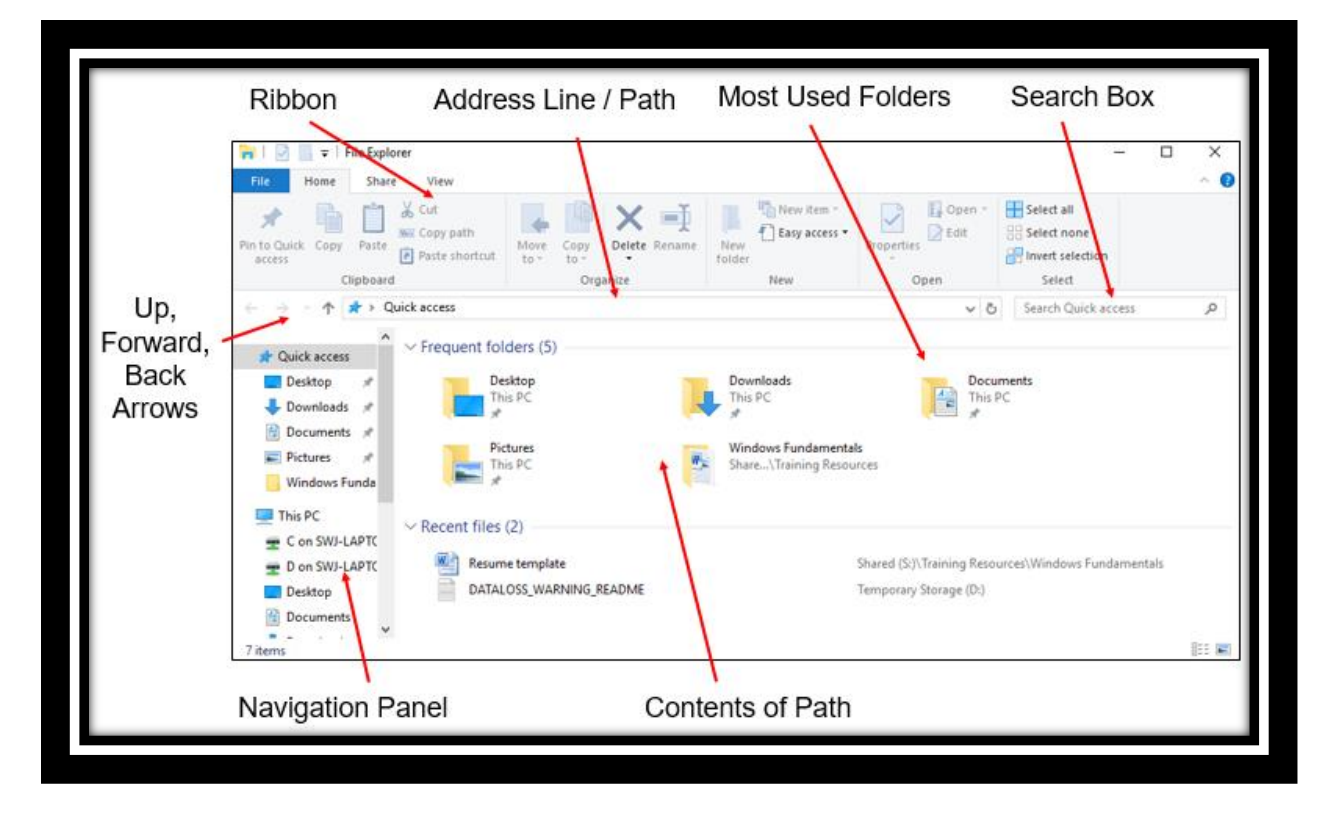

En la parte superior hay una serie de opciones de menú que proveen un "ribbon" con herramientas para controlar lo que ves y lo que haces en esta ventana. Debajo, hay un indicador de la información que se muestra en la parte derecha de la ventana. Al principio tendrá *Quick Access,* que son los archivos y folders que han sido vistos o usados recientemente en la computadora.

Al lado izquierdo esta el *Navigation Panel (ventana de navegación)* que es una colección de ubicaciones disponibles en la computadora, ayudando a proporcionar el contexto de lo que se muestra. En el lado derecho están los detalles de la ubicación actual seleccionada.

Tres ubicaciones importantes que están disponibles para ti en el *File Explorer* son:

- **Downloads**
- **Documents**
- Desktop

**Downloads:** contiene archivos que han sido descargados de internet o que han sido enviados adjuntos en un e-mail.

**Documents:** es donde se mantienen los archivos que hayas guardado en tu computadora (cartas, resumenes, recetas, etc.).

**Desktop:** es una vista de cualquier archivo o folder (o shortcuts de archivos y folders) que tengas guardados en tu *desktop*. No mostrara los programas que ya estan en el *desktop.*

Page  $\sigma$ 

Introduccion a la Computacion-Guia **Modulo 3 Introduccion** Modulo 3 Introduccion

Si das doble click en el folder *Documents* se mostrara una lista de archivos del usuario, incluyendo el que acabas de guardar de *Notepad.*

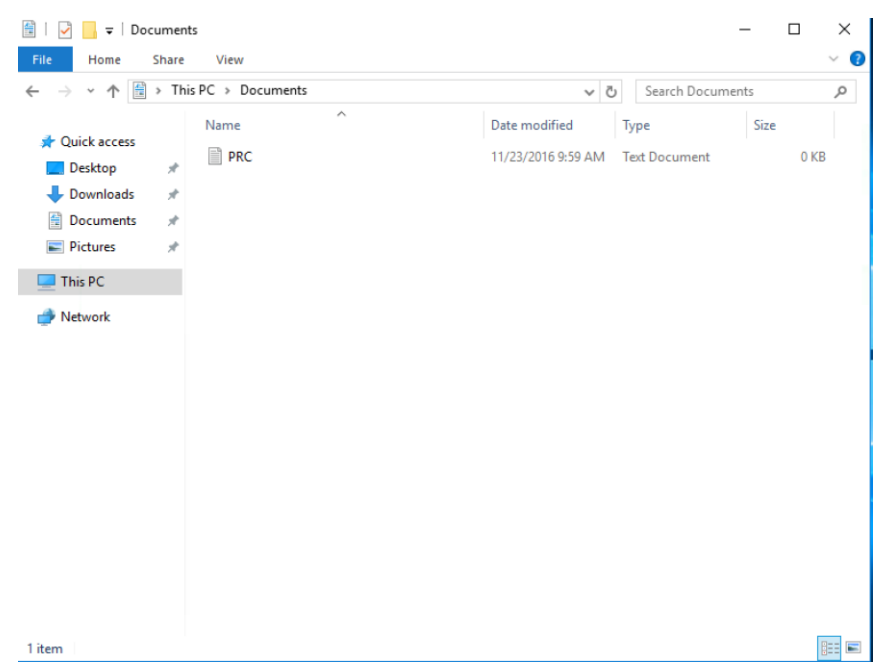

Cuando encuntras el archivo con el que quieres trabajar, le puedes dar un click para seleccionarlo y en la parte superior del *File Explorer,* en el *ribbon* de la pestaña *Home,* hay una lista de acciones que puedes realizar en el achivo seleccionado.

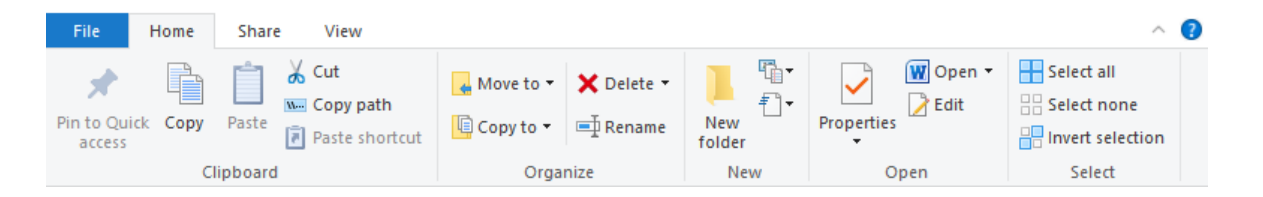

Al dar click en alguna de las opciones del *ribbon* se realizara una accion. Por ejemplo: si quieres eliminar el archivo, puedes elegir la opcion *Delete.* En algunos casos el sistema te pedirá información adicional, por ejemplo: a donde quieres mover el archivo.

Otra manera de eliminar un archivo es arrastrando el icon del archivo y ponerlo en la *Recycle Bin* en el *desktop.*

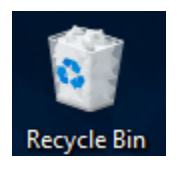

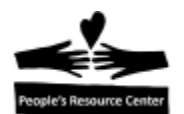

#### Introduccion a la Computacion-Guia **Després Resource Center** Modulo 3 Introduccion

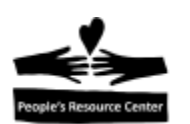

#### **Cortana**

Quizas has escuchado de algunos programas de computadora a los que les puedes hablar y hacer preguntas y ellos te hablaran o haran lo que les has pedido. Microsoft Windows 10 tiene una funcion como eso, se llama Cortana.

*Cortana* esta disponible en computadoras modelo Windows 10 compradas u otorgadas por PRC, pero no esta disponible en la versión de *remote* que se usa para este curso. Asi que, para obtener una introducción, ve la explicación en un video de siete minutos hecha por uno de los instructores voluntarios de PRC:

https://www.youtube.com/watch?v=EsH6s9B8AOw&t=1495

#### **Ejercicio: abriendo y usando** *Paint*

Aplicando lo que has aprendido, abre el programa *Paint,* practica tus habilidades de *drag and drop* mientras dibujas lineas. Da click en los botones en la parte superior de la ventana y experimenta con las herramientas. Cuando termines, cierra el programa y no guardes cambios.

Nota los botones en la parte superior de la página, el botón *Undo,* con la flecha apuntando a la izquierda, te permite deshacer la ultima accion que hayas hecho. Nota tambien las pestañas que te dan diferentes opciones.

#### **Personalizando tu computadora**

Hay veces en las que quieres arreglar tu computadora para que opere de una manera en especifico. Ejemplo de esto son:

- Cambiar la apariencia de la pantalla
- Configurar el *mouse* para su uso con la mano izquierda.
- Personalizar la imagen de fondo.

Hay dos maneras de hacer estos cambios, una es dando click en *Settings (el icon del engrane)*  en el *start screen* o abriendo la aplicacion *Control Panel.* Algunas de las configuraciones requieren el uso del *Control Panel* y otras pueden hacerse en *Settings.*

Debes de ser cuidadoso cuando cambies las configuraciones de una computadora, ya que algunos cambios pueden afectar el funcionamiento normal de la computadora.

#### **Practicando typing (mecanografia)**

Encuentra *Typing Tutor* en tu *desktop,* abrelo y sigue las instrucciones para realizar algunos de lo ejercicios

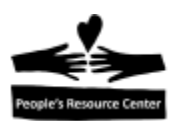

## **Vocabulario**

Cortana

Maximize

**Cursor** Minimize

Desktop Resize

Icon

# **Ejercicio de repaso: cerrar la sesion de** *Remote Windows 10* **y apaga la computadora.**

**TAREA:** practica lo que hicimos en la clase.

Practica la mecanografia.